# **MANUÁL K DISTANČNÍ VÝUCE**

- **tento manuál je platný pro všechny žáky i zákonné zástupce, kteří se jeho prostřednictvím, přes email a heslo svého dítěte, dostanou k veškeré komunikaci mezi učitelem a žákem**
- každý žák školy má vytvořen školní email, který mu bude sloužit po celou dobu školní docházky Email: jméno.příjmení@sstovacov.cz (bez diakritiky) (např.: katerina.novakova@sstovacov.cz) heslo: žákům sdělí třídní učitelprostřednictvím soukromého emailu žáka
- 1. přihlášení přímo do Outlooku
- Microsoft **Outlook** je klient pro práci s elektronickou poštou a je součástí balíčku Office 365; balíček Office 365 např. obsahuje Word, Excel, Power Point, Teams, OneNote, OneDrive…
- adresa pro přihlášení na email: https://outlook.office365.com/mail/inbox
- Outlook je možno stáhnout do počítače, tabletu, mobilu
- email slouží pro komunikaci mezi žáky, žákem a učitelem i k odevzdávání úkolů, referátů během distanční, ale i prezenční výuky
- 2. přihlášení do Office 365 je přes kratší odkaz https://www.office.com/

*Obě možnosti vás přihlásí do stejného prostředí, jen v prvním případě už budete vidět Outlook*

#### **Přihlášení**

Pomocí adresy se přihlásíte na email https://outlook.office365.com/mail/inbox  $\sigma \times$  $\leftarrow$   $\rightarrow$  C'  $\hat{\Omega}$  iii login.microsoftonline nt\_id=00000002-0000-0ff1-ce00-000000000000&redirect\_uri=https%3a%2f%2foutlook.office365.com%2fmail%2f... 全 **Outlook** Microsoft Přihlásit se marek.ludva@zshornimostenice.cz Nezdařil se přístup k účtu? dásit pomocí klíče zabezpečení (?) **E O O H** Sem zadejte hledaný výraz **D** ര

- vložíte email, heslo

Autentizace (ověření) emailu a uživatele viz samostatný návod na webu školy. - máte 14 dnů na ověření vašeho účtu pomocí aplikace pro chytrý telefon Microsoft Authenticator

## **TEAMS**

- pro vzájemnou komunikaci bude využívána aplikace **M Teams**
- $\downarrow$  tuto aplikaci lze stáhnout do mobilu, stolního počítače, tabletu, notebooku
- aplikace Teams umožňuje vypracová vání **úkolů a testů, chat** (komunikace mezi žáky a učitelem nebo jen mezi žáky) i **online výuku**

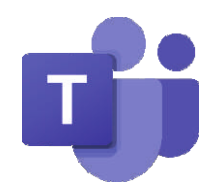

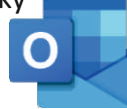

- po přihlášení - vlevo nahoře - kliknete na devět teček

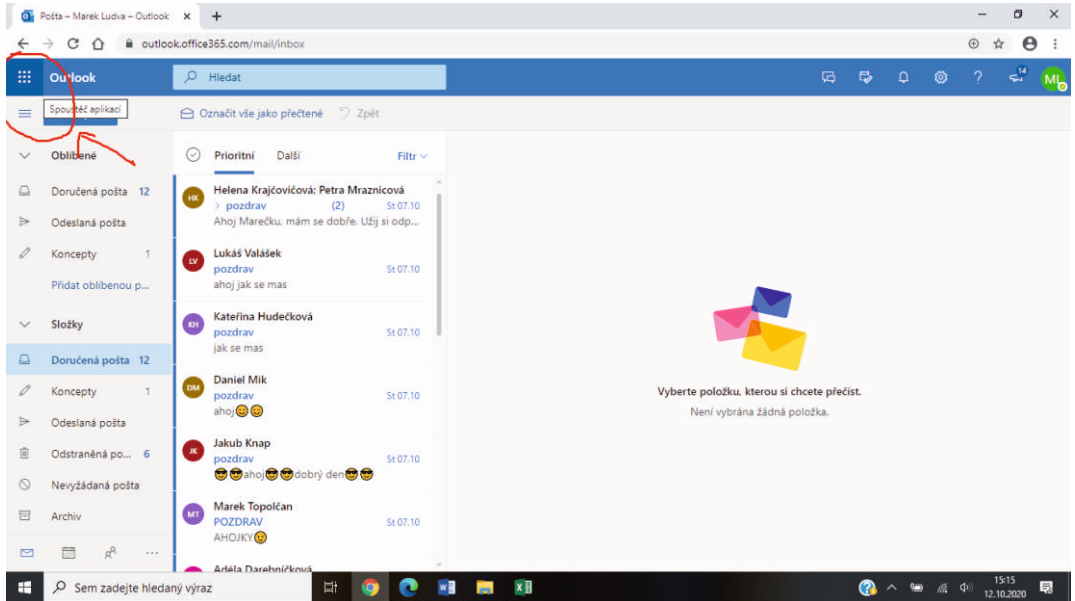

- po kliknutí se rozbalí všechny nabídky aplikací Office365

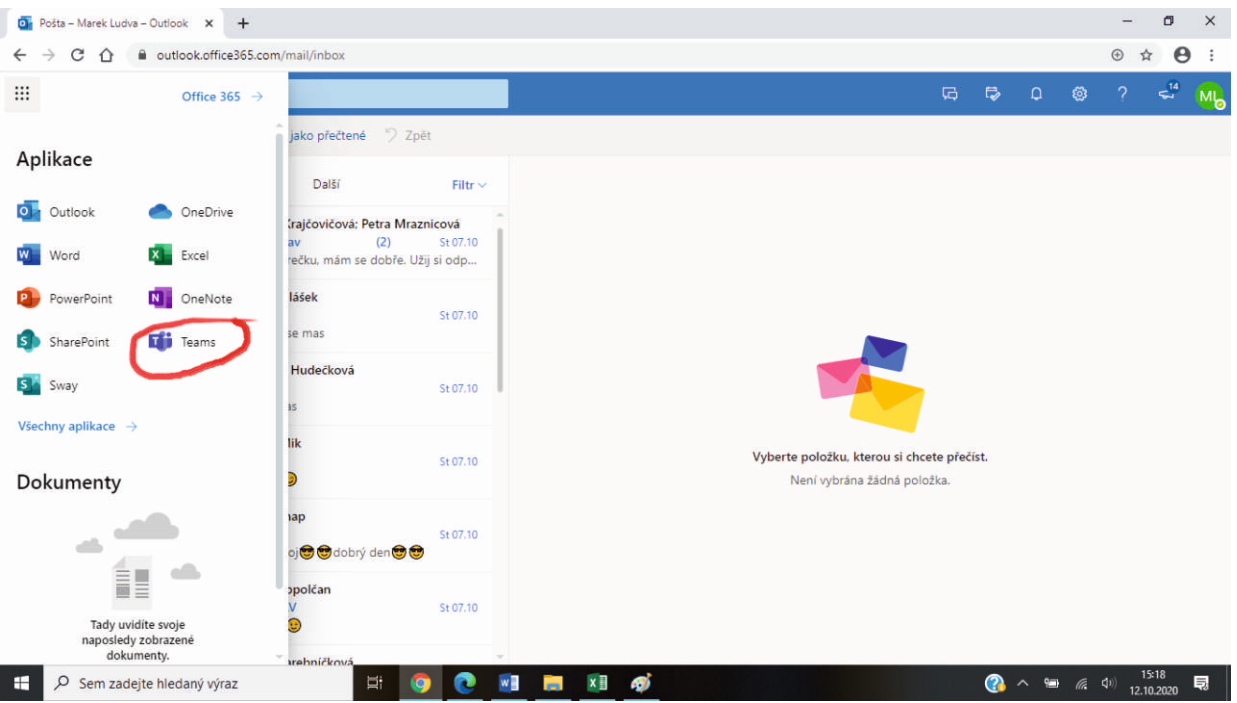

- po dalším kliknutí na ikonu Teams spustíte aplikaci

- při prvním přihlášení se Vás aplikace zeptá, jestli ji chcete stáhnout do zařízení, nebo ji používat přes web - **doporučujeme stáhnout**, pak se už do aplikace budete přihlašovat přes ikonu, která se objeví na ploše monitoru

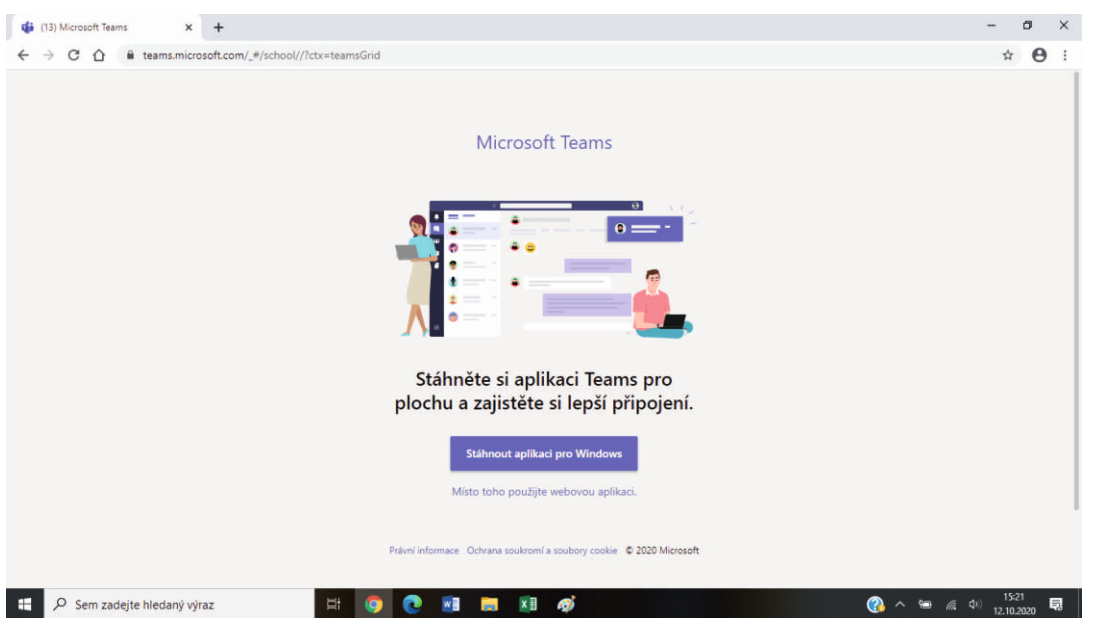

- po přihlášení se ukážou týmy tvořené pro žáky jedné třídy
- týmy obsahují jednotlivé kanály, které představují vyučované předměty konkrétním učitelem

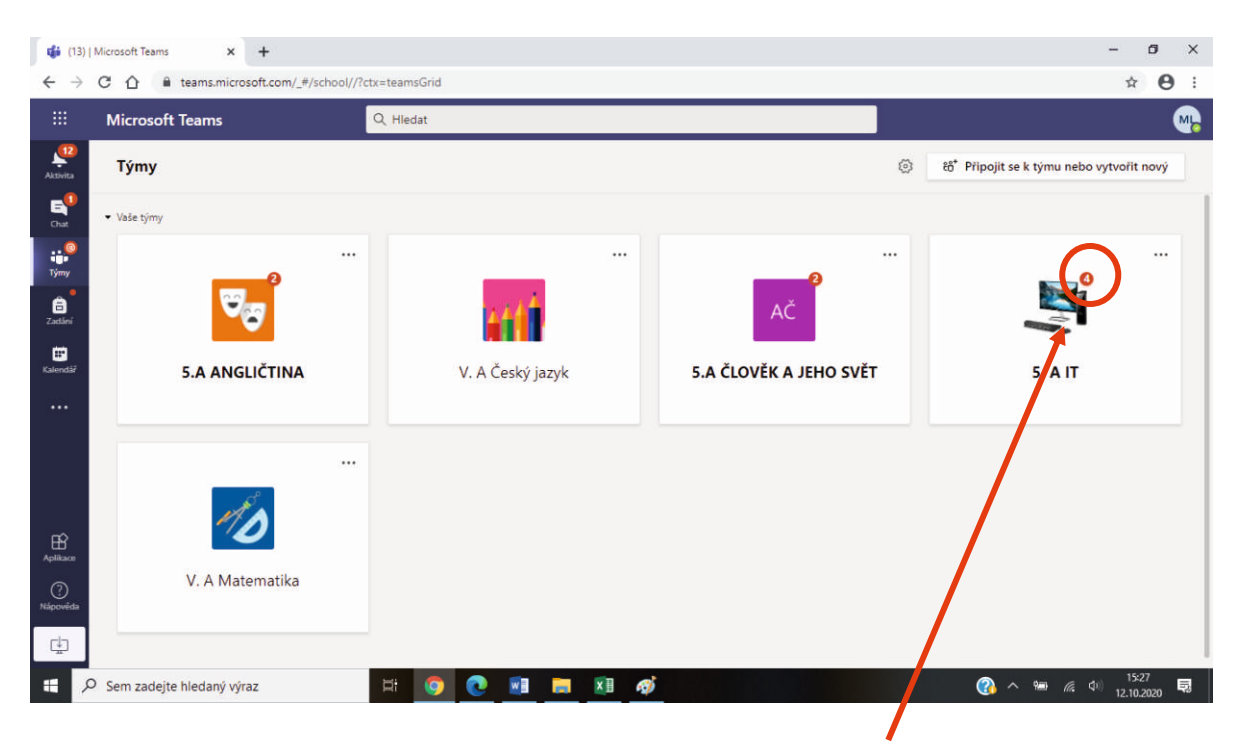

- novou zprávu v týmu pozná žák podle červeného čísla u obrázku předmětu

- po výběru předmětu se žákovi otevře prostředí, ve kterém může komunikovat, vypracovávat domácí úkoly, vyplňovat testy a účastnit se online výuky

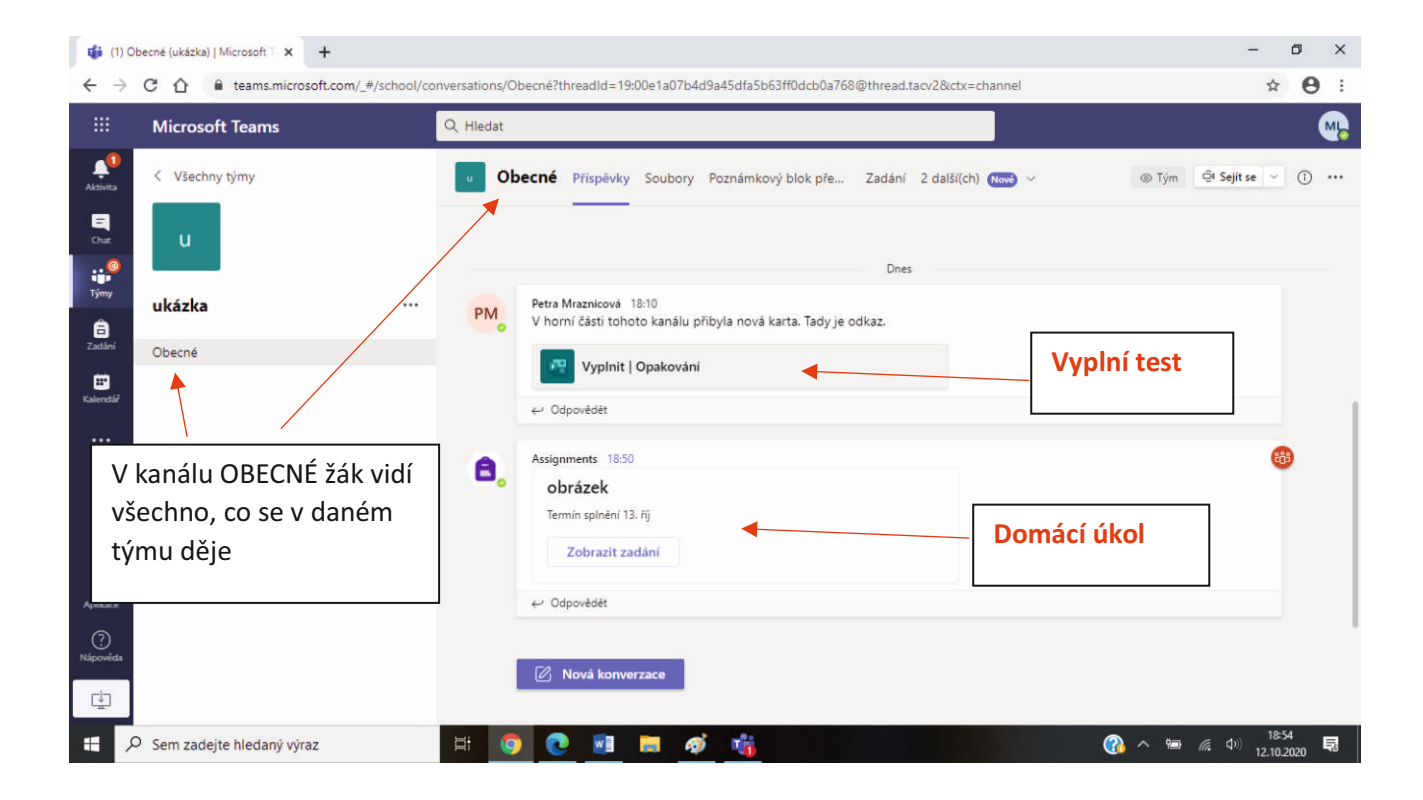

### **TEST**

#### - test může žák vidět v kanálu Obecné nebo v záložce

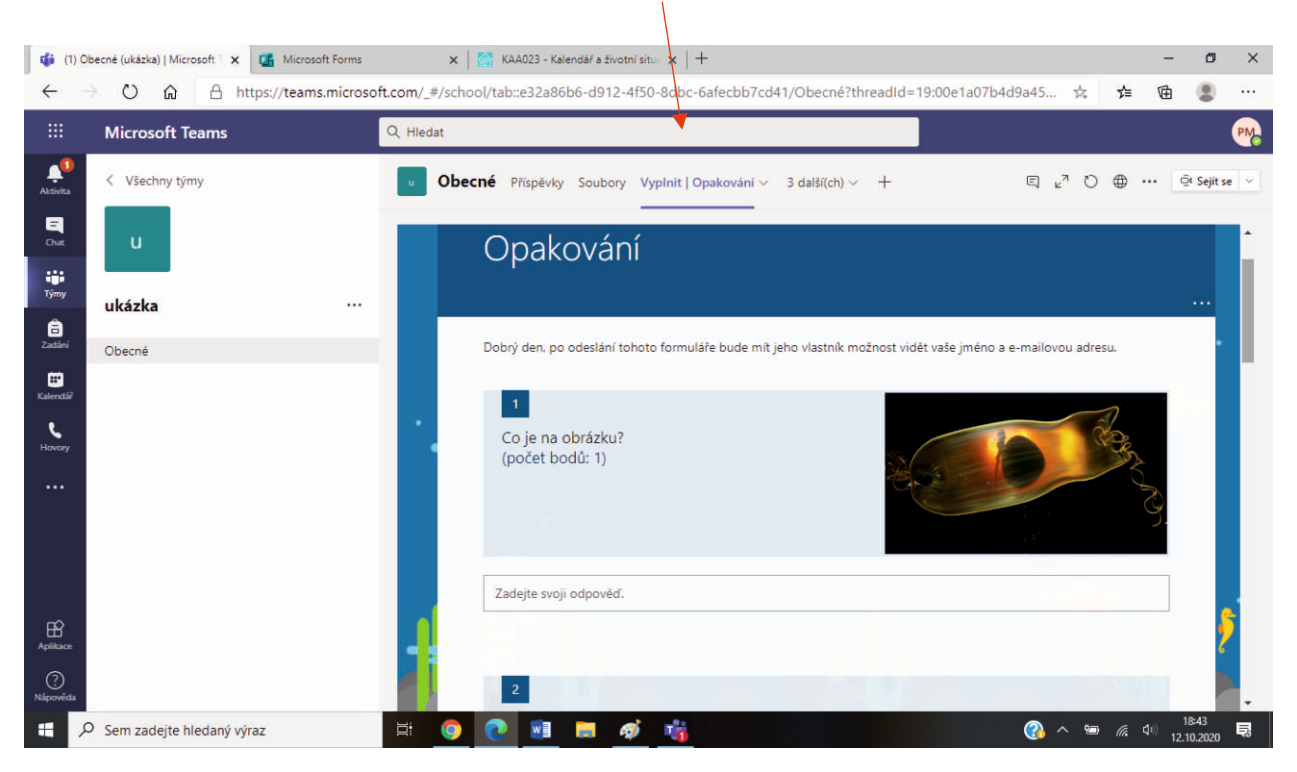

- tit (1) Obecně (ukázka) | Microsoft T X +  $\sigma$  $\times$  $\leftarrow$   $\rightarrow$  C'  $\hat{\Omega}$  & teams.microsoft.com/\_#/school/c  $\triangle$   $\Theta$  : ld=19:00e1a07b4d9a45dfa5h63ff0dcb0a768@thread.tacy2&ctx=channel Q **Microsoft Teams**  $Q$  Hiedat  $\blacktriangle^0$ < Všechny týmy Tým **Q'** Sejít se v (i) ... Dbecné Příspěvky Soubory Poznámkový blok pře... Zadání 2 další(ch) Nove v  $\begin{array}{c}\n\blacksquare \\
\blacksquare \\
\blacksquare\n\end{array}$  $\mathcal{L}$  $rac{6}{x}$ ukázka  $\hat{\mathbf{e}}$ Petra Mraznicová 18:06<br>V horní části tohoto kanálu přibyla nová karta. Tady je odkaz. Obecné **PM**  $\blacksquare$ Vyplnit | Opakování ← Odpovědět Petra Mraznicová 18:10 **PM** v horní části tohoto kanálu přibyla nová karta. Tady je odkaz. Vyplnit | Opakování  $\bigoplus_{\text{full}}$  $\boxed{\emptyset}$  Nová kon Ch<sub>1</sub> D Sem zadejte hledaný výraz 90 日 日 の 店
- další možnost vidět zadaný úkol či test je v kanálu Obecný

- Učitel může zadat test s předstihem, ale žák test neotevře dříve než ve stanovený čas.

Např. v kanálu Obecný se objeví Vyplnit test, ale učitel napíše do poznámky, že test se spustí až 14. 10. 2020 v 9:45 a bude trvat 45 min → to znamená, že žák má na vyplnění testu 45 min a po vypršení tohoto času nebude možné test již odeslat.

- na konci každého testu je tlačítko ODESLAT, to použijete pro odeslání

## **DOMÁCÍ ÚKOL**

- žáci uvidí DÚ v kanálu Obecný

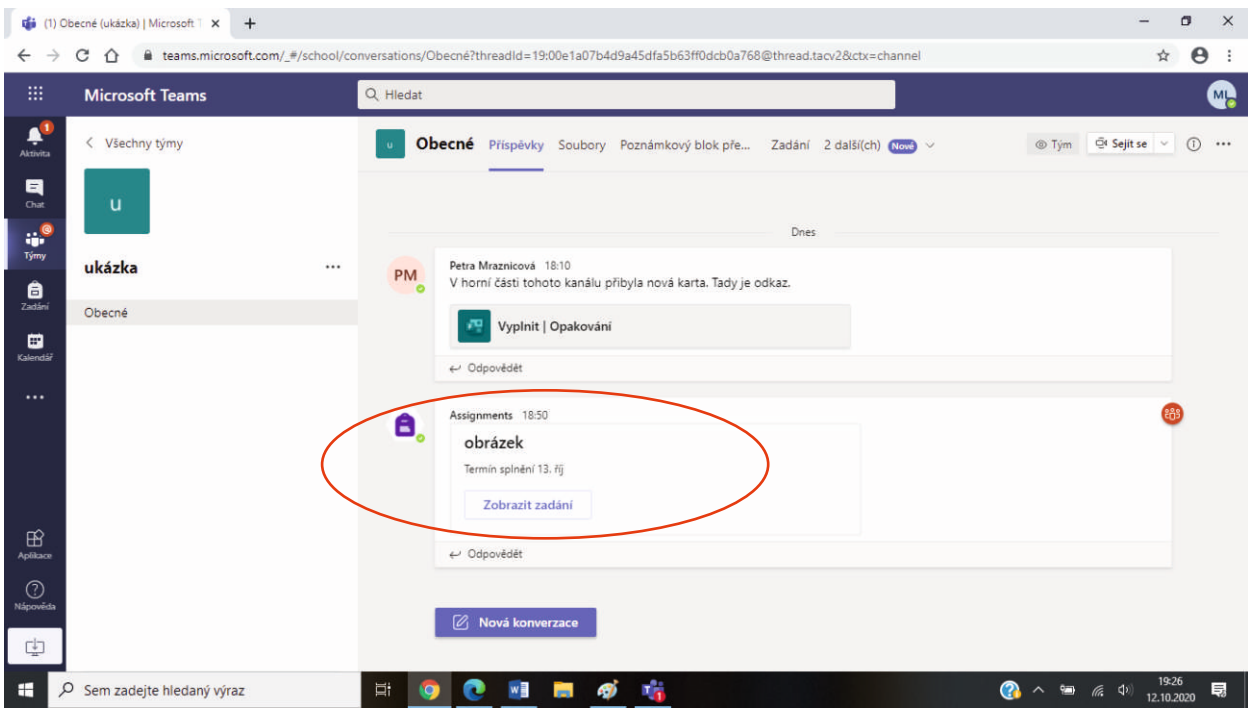

- po kliknutí na Zobrazit zadání žák vidí zadaný úkol i termín k jeho splnění

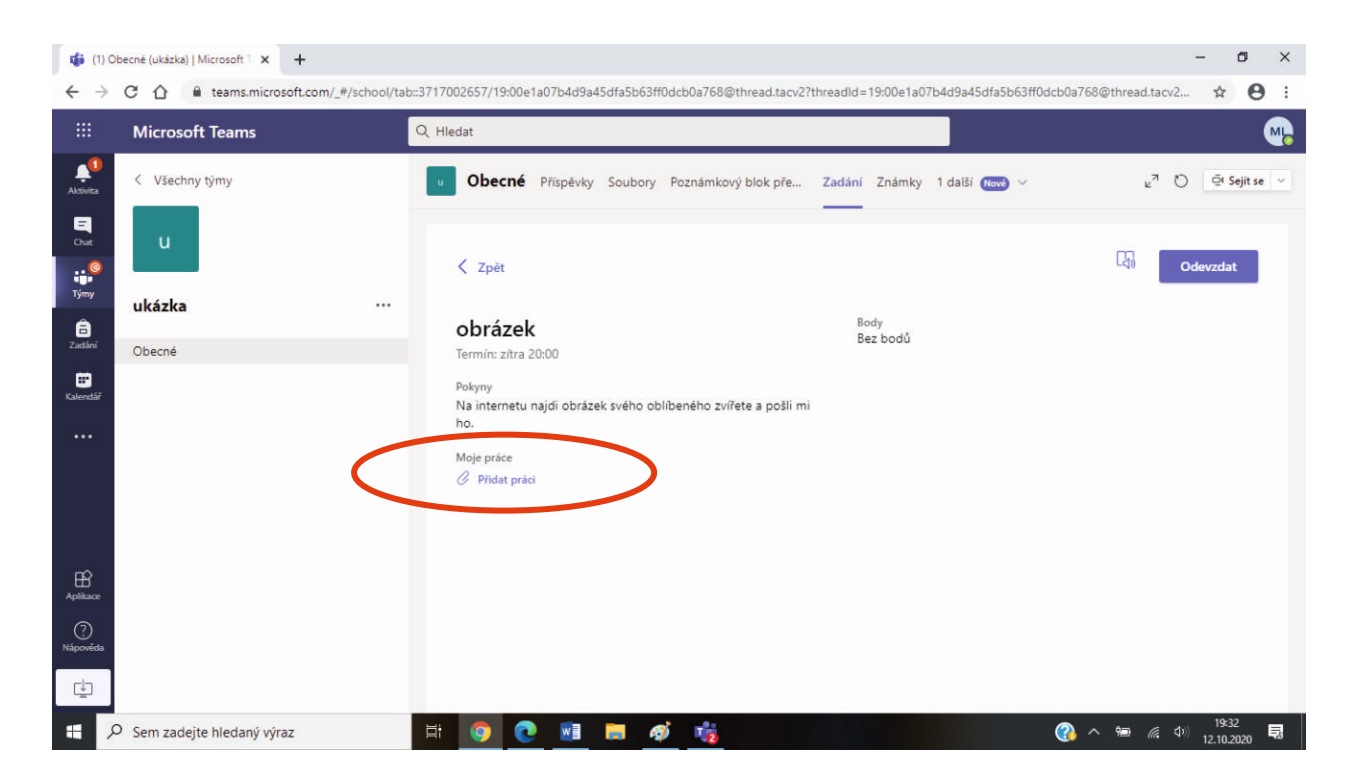

- pro odevzdání úkolu musí žák kliknout na Přidat práci

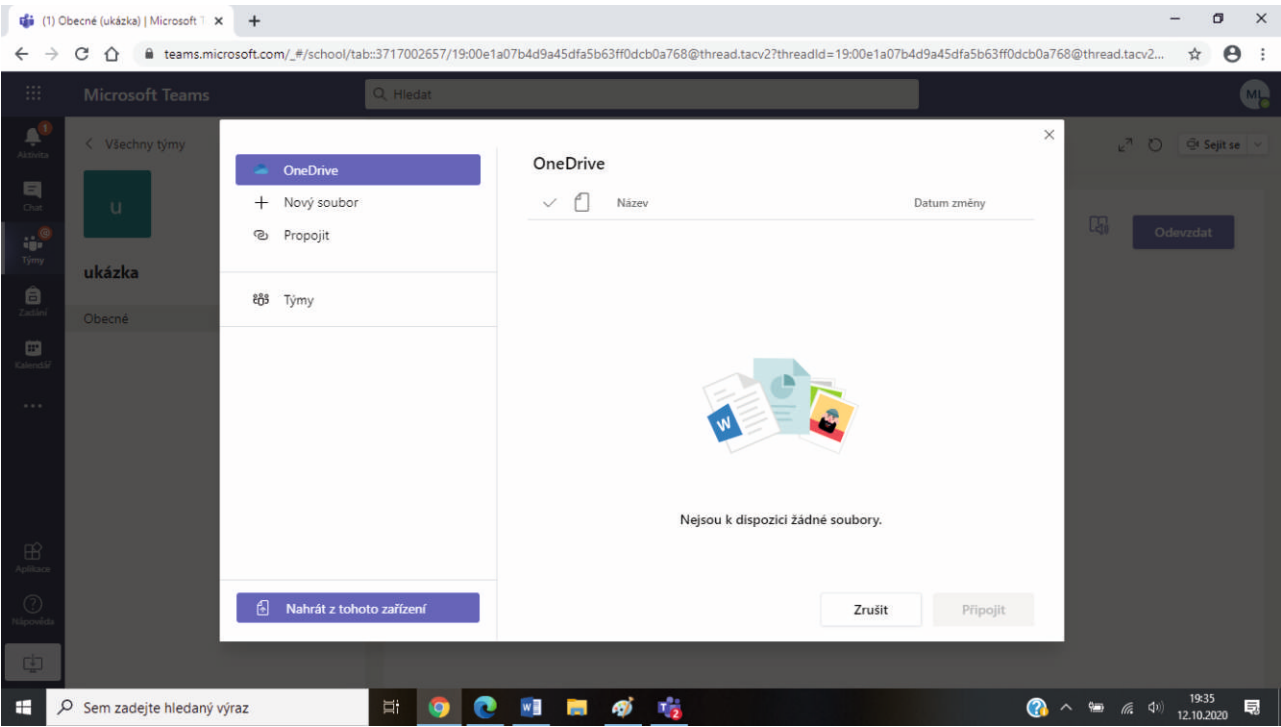

- objeví se nabídka, ze které si žák vybere, jestli přidá **Nový soubor** (znamená, že DÚ vytvoří ve Wordu, Excelu nebo PowerPointu), nebo pokud má DÚ uložený v počítači, zadá **Nahrát z tohoto zařízení** (pak může vložit obrázek, dom. úkol v sešitu, nahrávku čtení, soubor Word atd.)

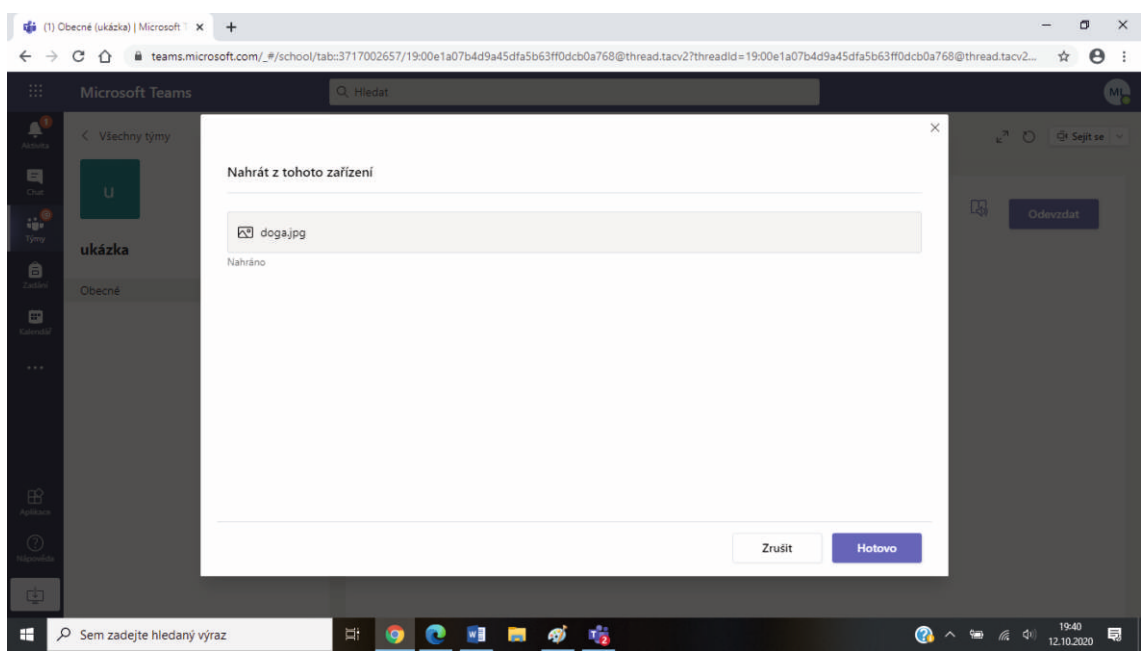

- po uložení je nutno kliknout na HOTOVO

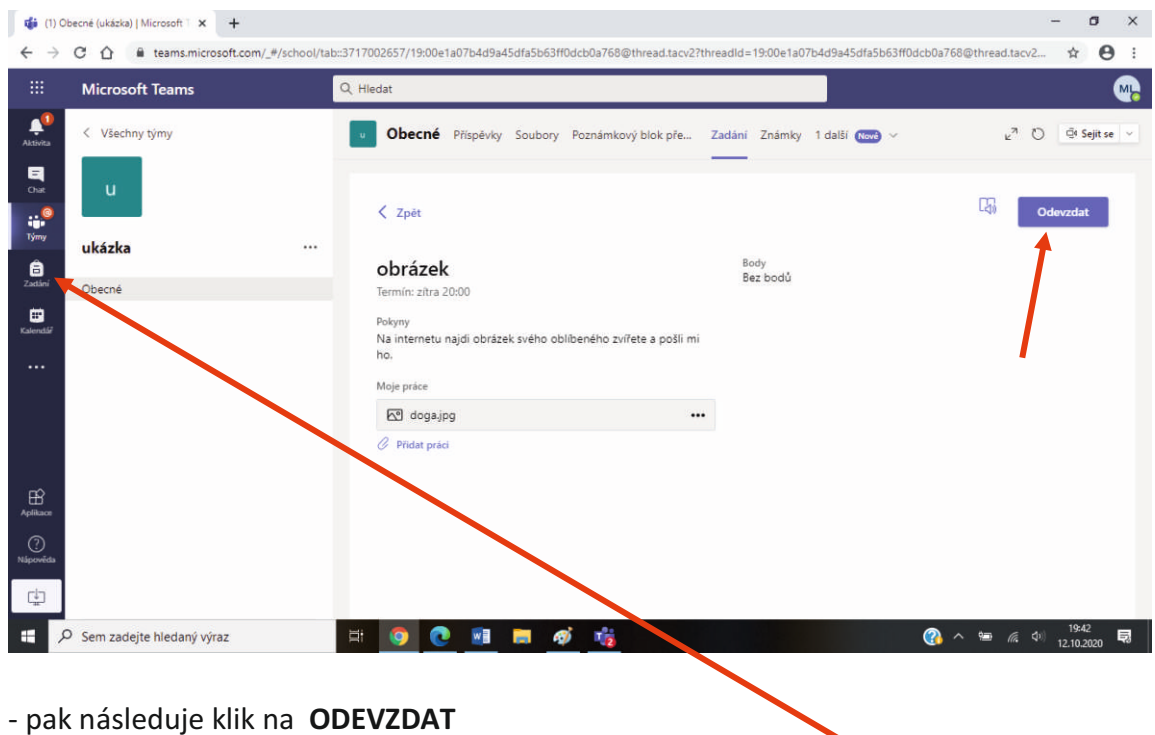

**- pro kontrolu všeho zadaného v každém předmětu klikneme nalevo na ZADÁNÍ**

- žák má přehled o všech zadaných, odevzdaných i neodevzdaných úkolech

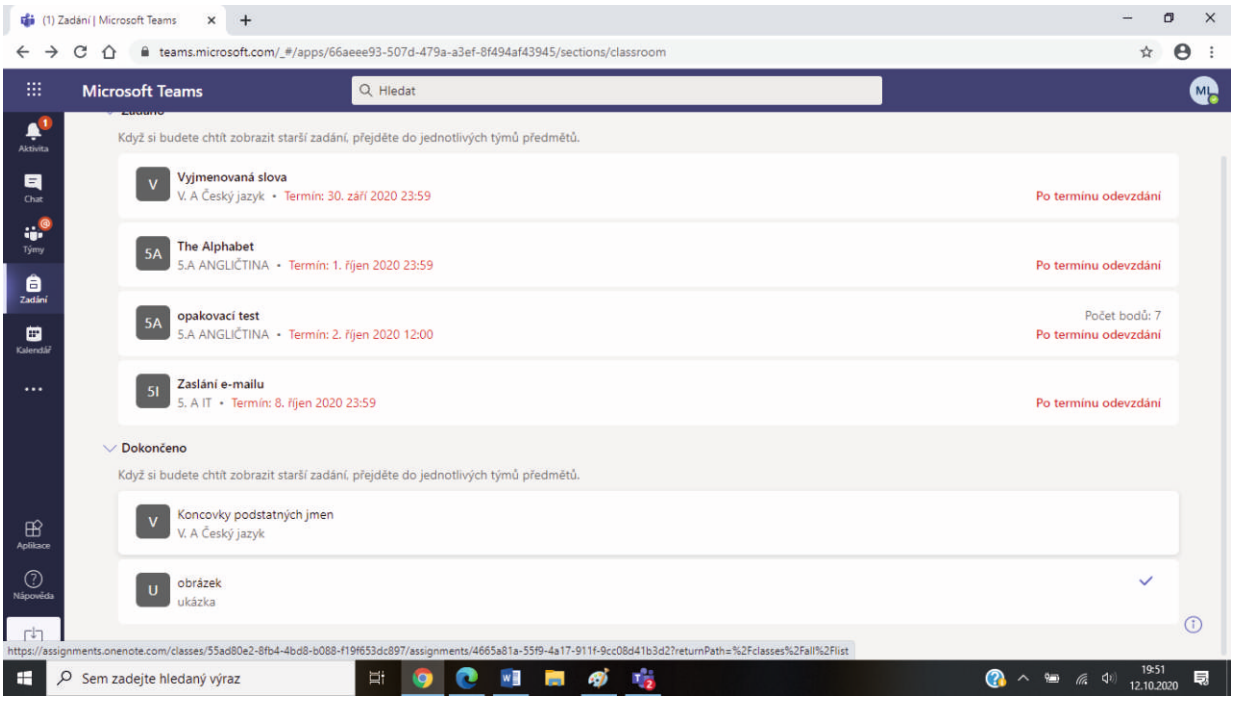

## **ONLINE VÝUKA**

- termín a čas on–line výuky žáci zjistí v záložce KALENDÁŘ nebo v kanálu OBECNÝ

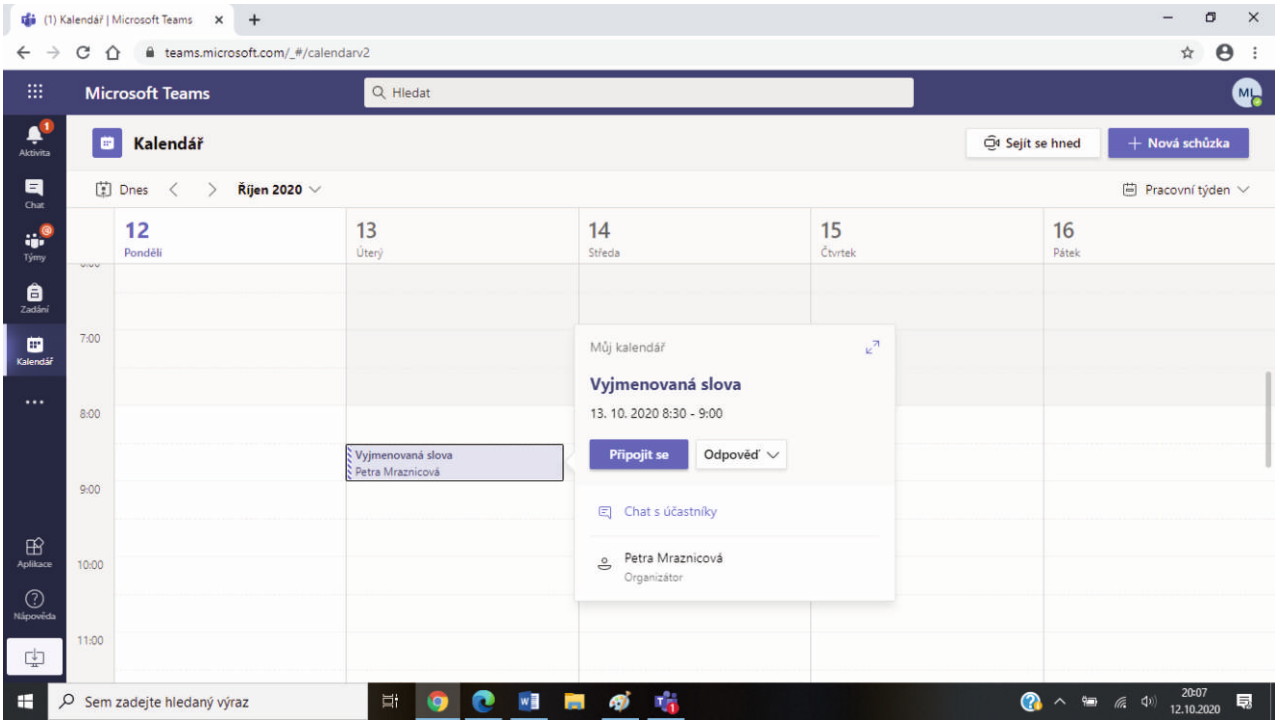

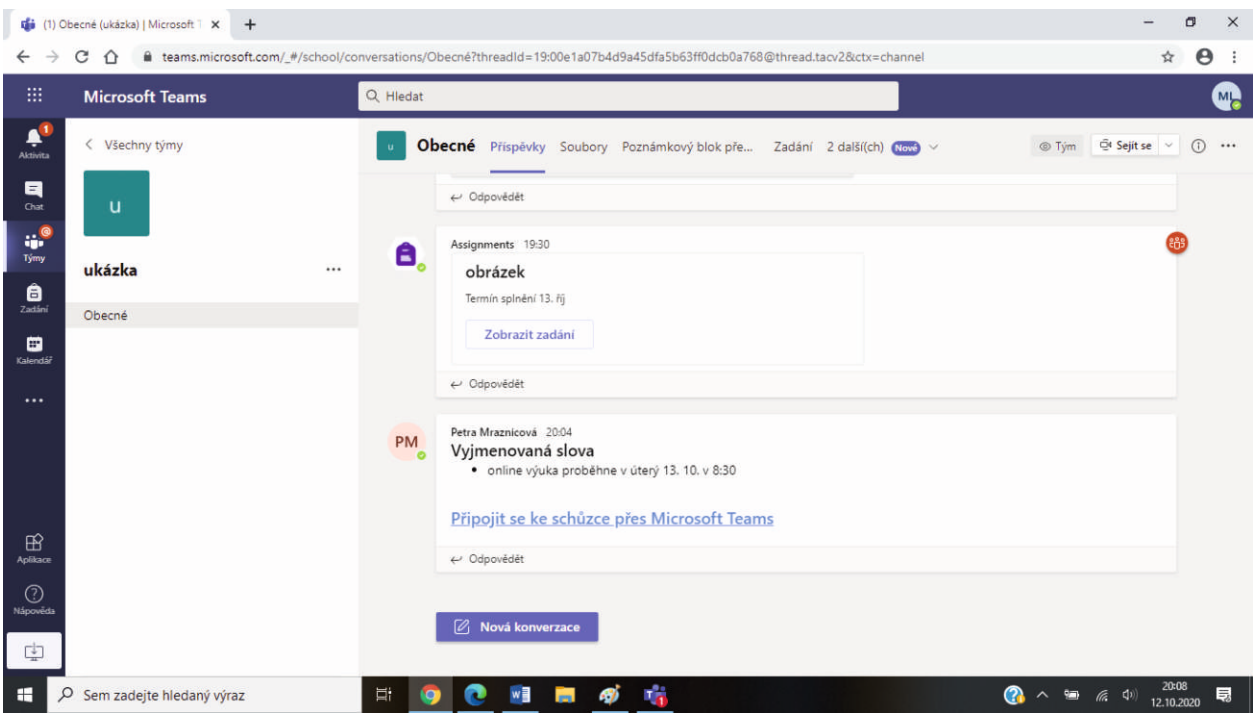

- po kliknutí na Připojit se žák dostane do online výuky

- aby žák mohl komunikovat s učitelem a spolužáky, doporučujeme vlastnit webkameru a mikrofon ( v případě stolního PC)

- žák se může připojit přes mobil, tablet nebo notebook, kde je webkamera i mikrofon zabudovaný (podmínkou je stažení aplikace Teams do zařízení)